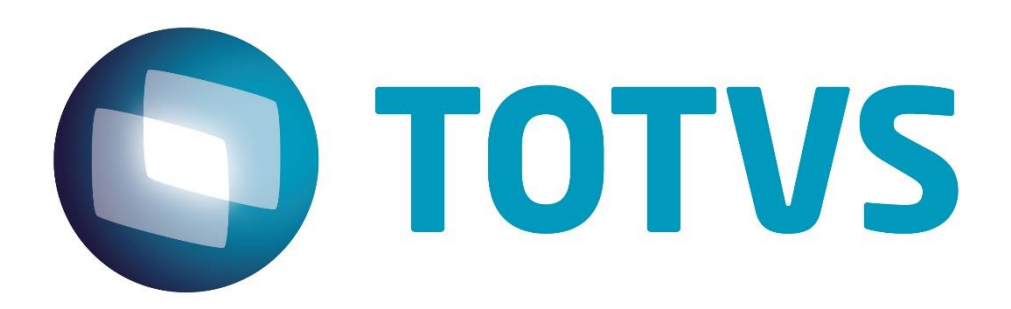

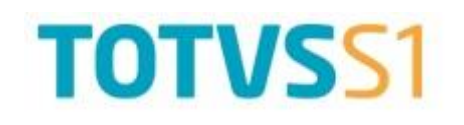

Versão 1.0

# Sumário

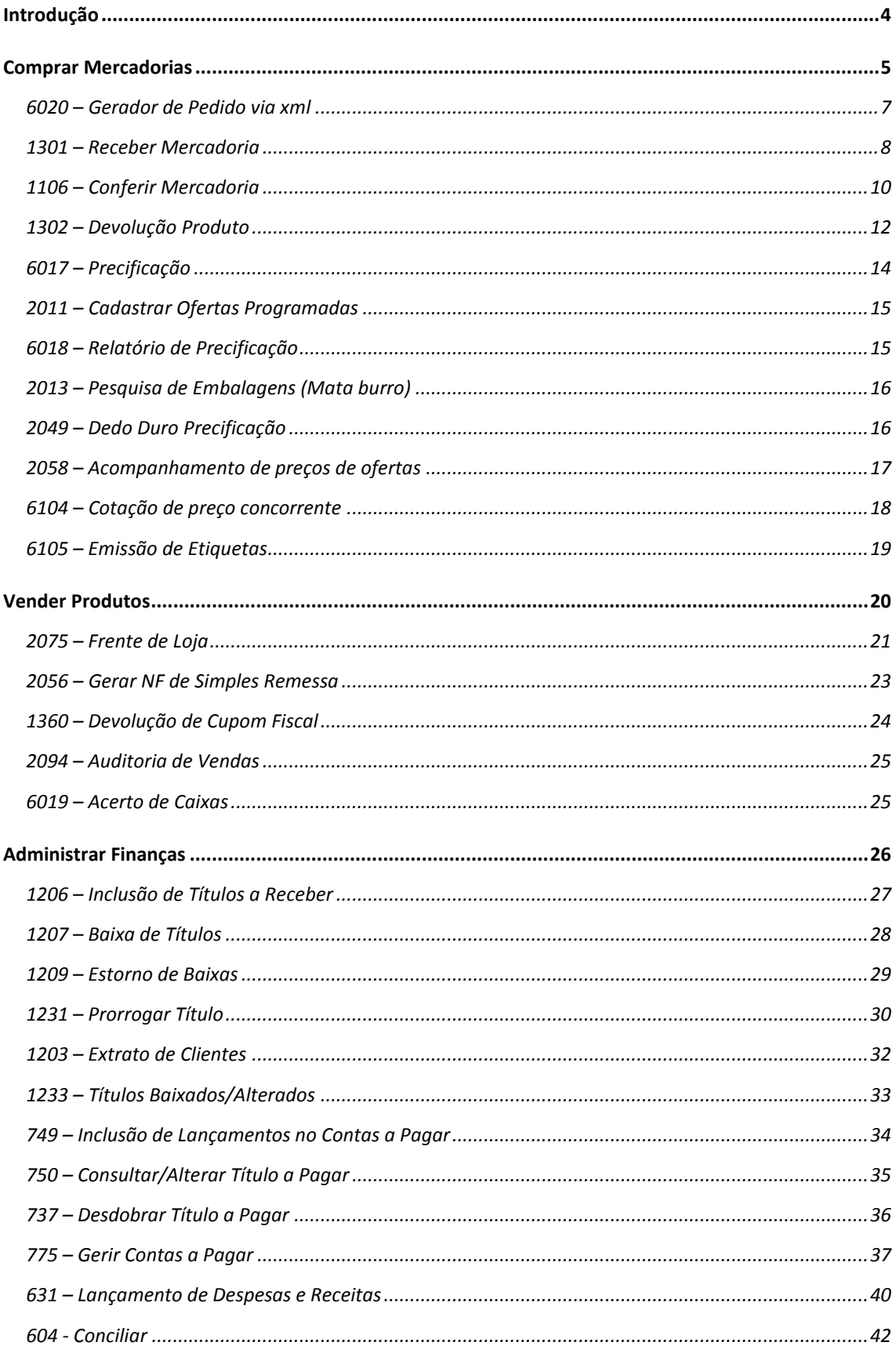

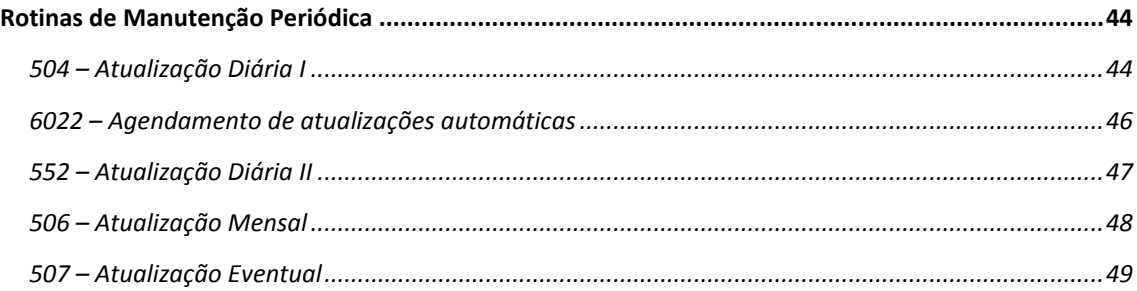

# <span id="page-3-0"></span>Introdução

Por meio de uma dinâmica simples, abrangente e altamente segura, o Série 1 agiliza e facilita o controle e a gestão dos processos do seu negócio, possibilitando um total controle de todas as transações empresariais.

No Treinamento Operacional veremos como sistematizar as atividades fundamentais para a movimentação de produtos e finanças de sua empresa. É importante realizar além da leitura deste manual, a prática respectiva às rotinas apresentadas. Recomendamos que use durante o seu treinamento, uma base de teste para aplicação dos exercícios.

Os processos que abordaremos durante o Treinamento Operacional são os seguintes:

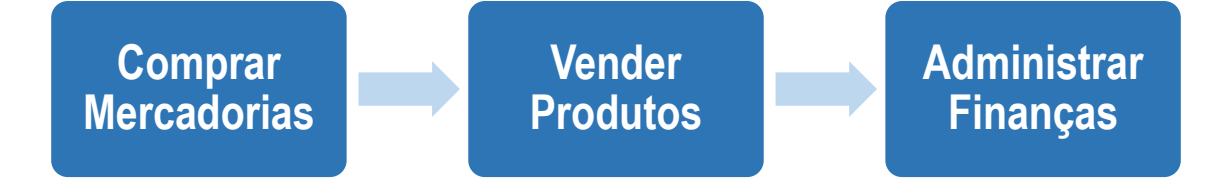

# <span id="page-4-0"></span>Comprar Mercadorias

A aquisição de produtos de revenda representa um fator fundamental na atividade de uma organização. As atividades relacionadas às compras envolvem uma série de fatores como seleção de fornecedores, determinação de prazos de venda, previsão de preço, mudança na demanda entre outros. Pequenas reduções na aquisição dos produtos podem gerar mudanças significativas nos resultados da empresa.

Por isso, o departamento de compras desempenha um papel fundamental na realização dos objetivos da empresa, já que o preço de compra está diretamente ligado ao preço de venda do produto.

O processo de compra pode ser dividido nas seguintes rotinas e etapas:

**6020 – Gerador de Pedido via xml:** Rotina onde é registrado o pedido de compra a partir da importação do arquivo xml da nota fiscal de venda do fornecedor.

**1301 – Receber Mercadoria:** Rotina onde é registrada a entrada da nota fiscal do fornecedor. Nesse momento ocorre a conferência da nota fiscal com o pedido de compra.

**1106 – Montagem de Bônus:** Rotina utilizada para efetuar a conferência física dos produtos entregues pelo fornecedor, sendo possível identificar e apontar no sistema mercadorias avariadas.

**1302 – Devolução ao Fornecedor:** Rotina utilizada para efetuar devolução para fornecedores. Dentre os produtos a serem devolvidos podem constar os produtos apontados como avaria através da rotina 1106 – Montagem de Bônus.

**6017 – Precificação:** Rotina utilizada para se definir o preço de venda dos produtos. Nessa rotina também é possível efetuar o desbloqueio dos produtos.

# Ciclo do Processo de Compras

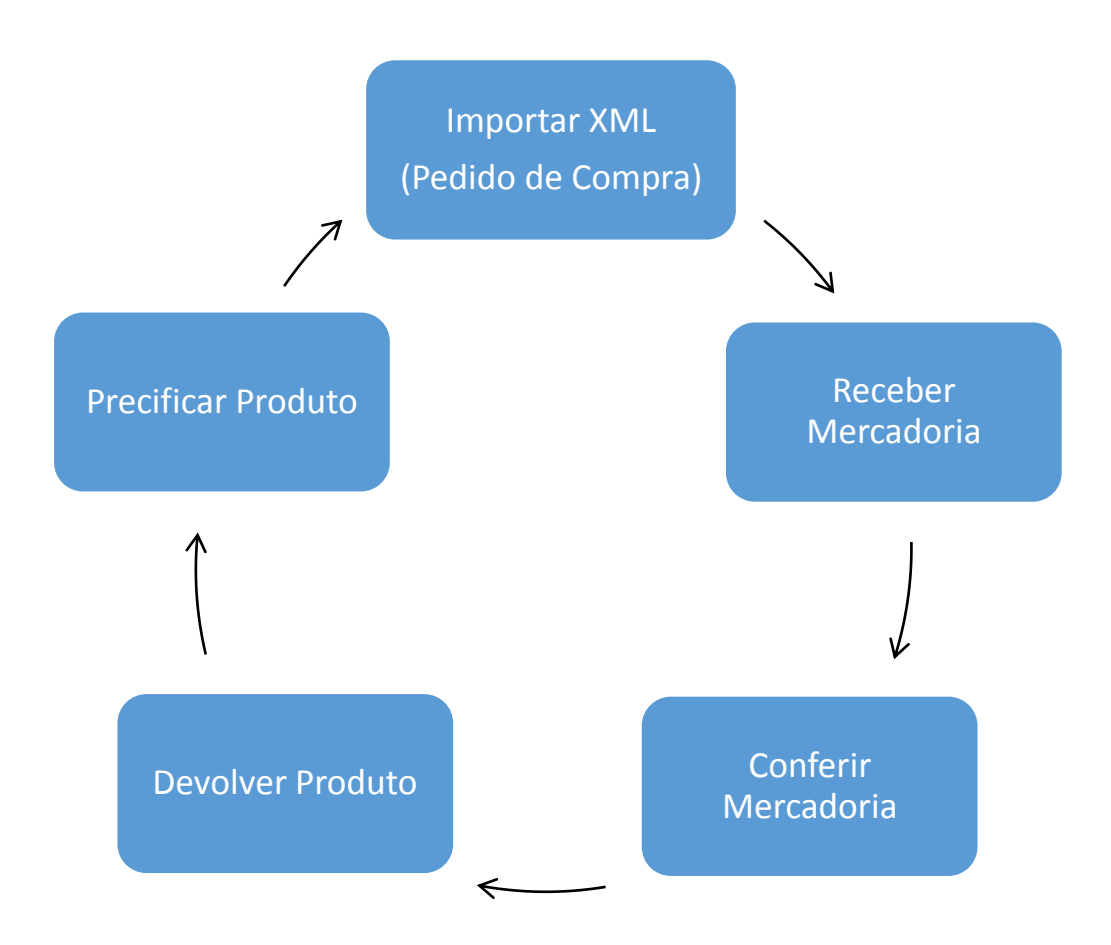

### <span id="page-6-0"></span>6020 – Gerador de Pedido via xml

**O que é?** Rotina utilizada para gerar pedido de compra a partir da importação de arquivo xml da nota fiscal de venda do fornecedor.

**Quando utilizar?** O pedido de compra deverá ser gerado, obrigatoriamente, sempre que chegar uma nota fiscal de venda de fornecedor. Não há possibilidade de realizar a entrada de uma nota fiscal sem existir um pedido para vínculo.

**Quem utiliza?** O comprador de mercadorias de revenda, auxiliar de compras, gerente comercial.

Para selecionar o arquivo para a geração do Pedido de Compra:

- 1.1 Selecione a Filial;
- 1.2 Selecione o arquivo xml a ser importado;
- 1.3 Clique em "Próximo";

Para informar os parâmetros do pedido:

- 1.4 Selecione o Tipo de Entrada;
- 1.5 Selecione o Fornecedor;
- 1.6 Selecione o Comprador;
- 1.7 Selecione o Parcelamento;
- 1.8 Clique em "Próximo";

Defina as opções de localização dos itens;

Clique em "Próximo";

Verifique os itens a serem processados;

1.9 Caso necessário, proceder com o cadastro de produtos que não foram encontrados no cadastro;

Frete FOB;

1.10 Caso seja necessário, selecione a transportadora, informe o valor do frete, e acione o rateio do valor do frete pelos produtos;

#### Contas a Pagar Previsto;

- 1.11 Informe o número da duplicata;
- 1.12 Informe a data de vencimento;
- 1.13 Informe o valor;

Obs.: Em caso de compra parcelada, repita o procedimento para cada duplicata do fornecedor.

1.14 Clique em "Próximo";

### <span id="page-7-0"></span>1301 – Receber Mercadoria

**O que é?** Rotina onde se realiza a entrada das mercadorias através da nota fiscal enviada pelo fornecedor. Nela será feito o vínculo entre o pedido de compra registrado de acordo com a negociação entre o comprador e o fornecedor e a nota fiscal.

**Quando utilizar?** Obrigatoriamente, sempre que o fornecedor enviar as mercadorias compradas ou bonificadas. A rotina confirmará a entrada dos produtos no estoque e alimentará as rotinas do financeiro com as informações de pagamento ao fornecedor. Também haverá confirmação dos tributos, além de alimentar os livros fiscais de entrada.

**Quem utiliza?** O responsável por receber a mercadoria e lançar a nota fiscal de entrada no sistema.

- 1 Clique em "Novo" para iniciar a entrada da nota fiscal.
- 2 Preencher os filtros para buscar o pedido a ser vinculado com a nota fiscal de recebimento de mercadoria:
	- 2.1 Informar filial;
	- 2.2 Selecionar o tipo de entrada;
	- 2.3 Informar modelo da nota;
	- 2.4 Escolher entre gerar ou nota fiscal;
	- 2.5 Caso tenha o número de nota fiscal e série, digitá-las;
	- 2.6 Informar o código do fornecedor.
- 3 Na aba Pedidos Pendentes estarão todos os pedidos pendentes referentes ao fornecedor informado. Na parte inferior da aba, estarão os produtos vinculados ao pedido:
	- 3.1 Clicar duas vezes sobre o produto para confirmá-lo na nota fiscal;
	- 3.2 Conferir todas as informações informadas no pedido de compra com o pedido de compra e se houver divergência, alterar ou gravar como pré-entrada para ser analisado pelo comprador;
	- 3.3 Após conferência, clique em "Confirmar".
- 4 Na aba Tributação, clicar em "Gerar tributação".
- 5 Na aba Condições de Pagamento, clicar em "Gerar pagamento". Caso seja necessário, é possível alterar o parcelamento e data de vencimento.

- 6 Na aba Frete, clicar em "Conhecimento de Frete" para informar os dados da nota fiscal da transportadora referente ao frete FOB:
	- 6.1 Informar número da nota fiscal e série;
	- 6.2 Informar o código fiscal;
	- 6.3 Informar transportadora;
	- 6.4 Digitar valor de frete;
	- 6.5 Digitar valor total das notas referentes ao frete FOB;
	- 6.6 Na aba Tributação informar os dados referentes ao ICMS;
	- 6.7 Na aba Notas fiscais relacionadas, informe as notas e valores vinculados a nota de frete;
	- 6.8 Clique em "Confirmar".
- 7 Na aba "Outras despesas fora da nota", buscar os dados referentes à despesa já informada na digitação do pedido de compra, na rotina 220.
- 8 Na aba ST fora da NF, informar os dados referentes à tributação.
- 9 Na aba Despesas adicionais é possível informar despesas não previstas e que devem somar ao custo da mercadoria.
	- 9.1 Clique em "Adicionar";
	- 9.2 Informe o fornecedor do serviço, data de vencimento, valor e histórico;
	- 9.3 Clique em "Confirmar".
- 10 Na aba Complemento, informar caso haja algum complemento na nota fiscal.
- 11 Após concluir o processo de entrada de nota fiscal, clicar em "Gravar".

### <span id="page-9-0"></span>1106 – Conferir Mercadoria

**O que é?** Rotina de auxílio à conferência entre a nota fiscal de entrada e as mercadorias entregues pelo fornecedor. Disponibiliza um relatório com a descrição de todos os produtos a serem conferidos, de acordo com a nota fiscal selecionada.

**Quando utilizar?** A conferência cega não é obrigatória. Caso esse processo seja utilizado, será realizado sempre após a entrada da nota fiscal. É neste momento que os produtos avariados são encontrados e que as divergências de quantidade são localizadas. A conferência física evita possíveis prejuízos.

**Quem utiliza?** Normalmente a pessoa que realiza a entrada da nota fiscal seleciona e emite o relatório para conferência. O processo de contagem será feito por alguém do estoque. Porém, normalmente esse funcionário terá acesso apenas a aba de digitação dos itens contados.

- 1 Na aba Montar Bônus:
	- 1.1 Preencha os filtros para pesquisar as notas fiscais e clique em "Pesquisar";
	- 1.2 Clique em "Novo";
	- 1.3 Dê duplo clique sobre as Notas Fiscais para incluí-las no Bônus de Recebimento e clique em "Confirmar".
		- 1.3.1 Na tela que se abrirá, informe os dados do carregamento. O único dado obrigatório será o horário de chegada; 1.3.2 Clique em "Confirmar".
- 2 Na aba Emitir Bônus:
	- 2.1 Preencha os filtros ou informe o número do Bônus de Recebimento;
	- 2.2 Clique em "Pesquisar";
	- 2.3 Clique em "Selecionados" para impressão do bônus com as informações dos produtos a serem contados.
- 3 Na aba Digitar Bônus:
	- 3.1 Informe número do Bônus de Recebimento, o Tipo de Descarga e o Funcionário RM;
	- 3.2 Informe a quantidade contada no campo "Qtd. Entrada" e clique em "Confirmar".

- 4 Na aba Divergências:
	- 4.1 Informe o número do Bônus de Recebimento;
	- 4.2 Clique em "Pesquisar";
	- 4.3 Clique em "Emitir".
- 5 Na aba Fechar Bônus:
	- 5.1 Informe o número do Bônus de Recebimento;
	- 5.2 Clique em "Pesquisar";
	- 5.3 Clique em "Confirmar" para fechar Bônus. Caso haja divergência, ele questionará se desejar fechar mesmo assim. Caso haja produtos em avaria, será informado que está mercadoria ficará bloqueada no estoque de avarias.

### <span id="page-11-0"></span>1302 – Devolução Produto

**O que é?** Rotina para pesquisa de notas fiscais de entrada, onde é realizada a seleção dos produtos a serem devolvidos e se realiza a emissão de nota fiscal de devolução ao fornecedor.

**Quando utilizar?** É possível que o fornecedor tenha enviado uma quantidade menor do que aquela informada na nota fiscal. Para que não haja diferença no estoque e no financeiro, é necessário fazer uma devolução da mercadoria em falta. Também utilizada quando o produto chega avariado ou é enviada quantidade maior do que foi solicitado no pedido de compra.

**Quem utiliza?** Faturamento ou responsável pela entrada de nota fiscal.

- 1 Clique em "Novo" para iniciar a digitação da nota fiscal de saída.
- 2 Preencher os filtros:
	- 2.1 Informar filial;
	- 2.2 Selecionar o tipo de devolução;
	- 2.3 Não informar número de nota fiscal, pois será gerada automaticamente pelo sistema;
	- 2.4 Informar fornecedor. Neste momento deverá ser informado o código de cliente, já vinculado em seu fornecedor nas rotinas de cadastros (202 – Cadastro de fornecedor e 302 – Cadastro de cliente);
	- 2.5 Informar o fornecedor de frete;
	- 2.6 Informar o motivo da devolução.
- 3 Na aba Notas Fiscais de Entrada, informar o período de entrada e clicar em "Pesquisar" para buscar a nota fiscal de entrada e informar quais produtos serão devolvidos.
	- 3.1 Na parte superior da tela, selecionar com um clique do cursor a nota fiscal onde haverá a devolução;
	- 3.2 Na parte inferior da tela serão apresentados os produtos da nota fiscal. Dar duplo clique para que uma nova tela se abra:
		- 3.2.1 Informar a quantidade a ser devolvida;
		- 3.2.2 Informar a quantidade que será retirada do estoque bloqueada. Caso a mercadoria esteja avariada, informar a quantidade avariada;
		- 3.2.3 Confirmar os dados como preço líquido, valor de frete e tributações;
		- 3.2.4 Clique em "Confirmar".

- 4 Na aba Tributação, clique em "Tributação" para que o valor seja gerado.
- 5 Na aba Financeiro, escolha a forma de acerto financeiro para a mercadoria devolvida:
	- 5.1 Desconto duplicata: o valor será dado como desconto na conta a pagar para este fornecedor;
	- 5.2 Verba: será gerada uma verba para o fornecedor pagar;
	- 5.3 Contas a receber: o fornecedor pagará a diferença.
- 6 Na aba Complemento, será possível informar os dados do veículo que fará o frete.
- 7 O sistema questionará se o usuário deseja emitir a nota. Caso clique em "SIM", a rotina de emissão de nota fiscal será aberta automaticamente. Se clicar em "NÃO", o sistema não abrirá a rotina de emissão de nota, mas irá gerar o número da nota e enviar para validação do servidor local e servidor Sefaz de NF-e.

### <span id="page-13-0"></span>6017 – Precificação

**O que é?** Rotina onde se precifica mercadorias para venda.

**Quando utilizar?** Na primeira compra de um produto ou sempre que for necessário alterar o preço de venda. A rotina oferece todas as informações necessárias para formação de preço, inclusive com um preço sugerido de acordo com a margem de lucro desejada.

**Quem utiliza?** O comprador, analista comercial, gerente comercial.

- 1 Preencha os filtros apropriados e clique em "Pesquisar".
- 2 Para precificar um produto:
	- 2.1 Selecione com um clique o produto a ser precificado;
	- 2.2 Dê duplo clique sobre a Margem Ideal e digite a margem desejada;
	- 2.3 Selecione a aplicação "Aplicar preço sugerido" ou "Aplicar preço sugerido a todos os produtos".
	- 2.4 Selecione a aplicação "Aplicar preço futuro em preço de venda" ou "Aplicar preço futuro em preço de venda todos os produtos".

Para cadastrar um preço em oferta, informar o preço na coluna "Preço" (Preço Oferta), informar o "Motivo" e a "Dt. início" e "Dt. final" da oferta em questão. Ao aplicar o preço futuro em preço de venda, o preço de oferta entrará em vigência.

## <span id="page-14-0"></span>2011 – Cadastrar Ofertas Programadas

**O que é?** Rotina onde se cadastram ofertas que irão acontecer com data e hora programada.

**Quando utilizar?** Sempre que houver a necessidade de criar uma oferta com tempo de vigência definido.

**Quem utiliza?** O comprador, analista comercial, gerente comercial.

- 1 Clique em "Novo";
- 2 Informe a descrição da oferta;
- 3 Informe o período de vigência (hora de início e fim é opcional);
- 4 Selecione o tipo da oferta;
- 5 Selecione o item desejado, informando o preço de oferta;
- 6 Clique em "Incluir item";
- 7 Clique em "Confirmar"

### <span id="page-14-1"></span>6018 – Relatório de Precificação

**O que é?** Rotina para emissão de relatório, demonstrando quais os produtos sofreram alteração de preço, inclusive preços de oferta.

**Quando utilizar?** Sempre que houver a necessidade de verificar as alterações de

preço realizadas no sistema.

- 1 Preencha os filtros conforme desejado;
- 2 Clique em "Imprimir"

# <span id="page-15-0"></span>2013 – Pesquisa de Embalagens (Mata burro)

**O que é?** Rotina para conferência das mercadorias que estão sendo retiradas do depósito para serem disponibilizadas nas gôndolas.

**Quando utilizar?** Sempre que uma mercadoria for retirada do depósito para ser disponibilizada nas gôndolas.

**Quem utiliza?** O repositor de mercadoria.

- 1 Selecione a Filial;
- 2 Digite ou faça a leitura do código de barras do produto;
- 3 Confira se o produto exibido pela rotina é realmente o produto que deve ser disponibilizado nas gôndolas.

## <span id="page-15-1"></span>2049 – Dedo Duro Precificação

**O que é?** Rotina para emissão de relatório, demonstrando preços, custos e margens dos produtos.

**Quando utilizar?** Sempre que houver a necessidade de verificar informações de preço de venda dos produtos.

- 1 Preencha os filtros conforme desejado;
- 2 Clique em "Imprimir"

## <span id="page-16-0"></span>2058 – Acompanhamento de preços de ofertas

**O que é?** Rotina para emissão de relatório, demonstrando produtos que tem ofertas programadas cadastradas.

**Quando utilizar?** Sempre que houver a necessidade de verificar informações de produtos com ofertas programadas.

- 1 Preencha os filtros conforme desejado;
- 2 Clique em "Imprimir"

### <span id="page-17-0"></span>6104 – Cotação de preço concorrente

**O que é?** Rotina utilizada para criar lista de cotações para se comparar o preço de venda dos produtos com os preços praticados pelos concorrentes.

**Quando utilizar?** Sempre que houver a necessidade de comparar o preço de

vendas dos produtos com os preços praticados pelos concorrentes.

- 1 Cadastrar a cotação
	- 1.1 Inserir Concorrente
		- 1.1.1 Clique em "Novo";
		- 1.1.2 Informe a Descrição da pesquisa;
		- 1.1.3 Selecione o tipo da cotação;
		- 1.1.4 Selecione a Filial;
		- 1.1.5 Selecione o Funcionário Direcionado (em caso de cotação do tipo "Direcionada");
		- 1.1.6 Selecione o(s) concorrente(s);
		- 1.1.7 Clique em "Inserir"
		- 1.1.8 Preencha os filtros conforme desejado;
	- 1.2 Inserir Itens
		- 1.2.1 Clicar em "Inserir Itens";
		- 1.2.2 Preencher os filtros de pesquisa e clicar em "Pesquisar";
		- 1.2.3 Selecionar os produtos desejados;
		- 1.2.4 Clicar em "Inserir"
- 2 Lançar Valores da Cotação
	- 2.1 Selecionar a cotação desejada;
	- 2.2 Clicar em "Editar";
	- 2.3 Selecionar o fornecedor desejado;
	- 2.4 Inserir os valores no campo "Pr. Mercado";
	- 2.5 Clicar em "Confirmar"
- 3 Apurar cotações
	- 3.1 Clique em "Relatórios";
	- 3.2 Clique em "Apuração de Cotação";
	- 3.3 Preencher os filtros conforme desejado;
	- 3.4 Clicar em "Imprimir"

## <span id="page-18-0"></span>6105 – Emissão de Etiquetas

**O que é?** Rotina utilizada para emitir etiqueta dos produtos, contendo descrição,

código de barras e preço, para que sejam colocadas nas gôndolas.

**Quando utilizar?** Sempre que houver alteração do preço do produto, ou quando

houver a necessidade de substituir etiquetas avariadas.

**Quem utiliza?** O repositor de mercadoria.

- 1 Preencher os filtros desejados;
- 2 Clicar em "Pesquisar";
- 3 Selecionar os produtos desejados;
- 4 Clicar em "Imprimir"

# <span id="page-19-0"></span>Vender Produtos

Após abastecer o estoque e precificar a mercadoria, chegamos ao momento de realizar as vendas.

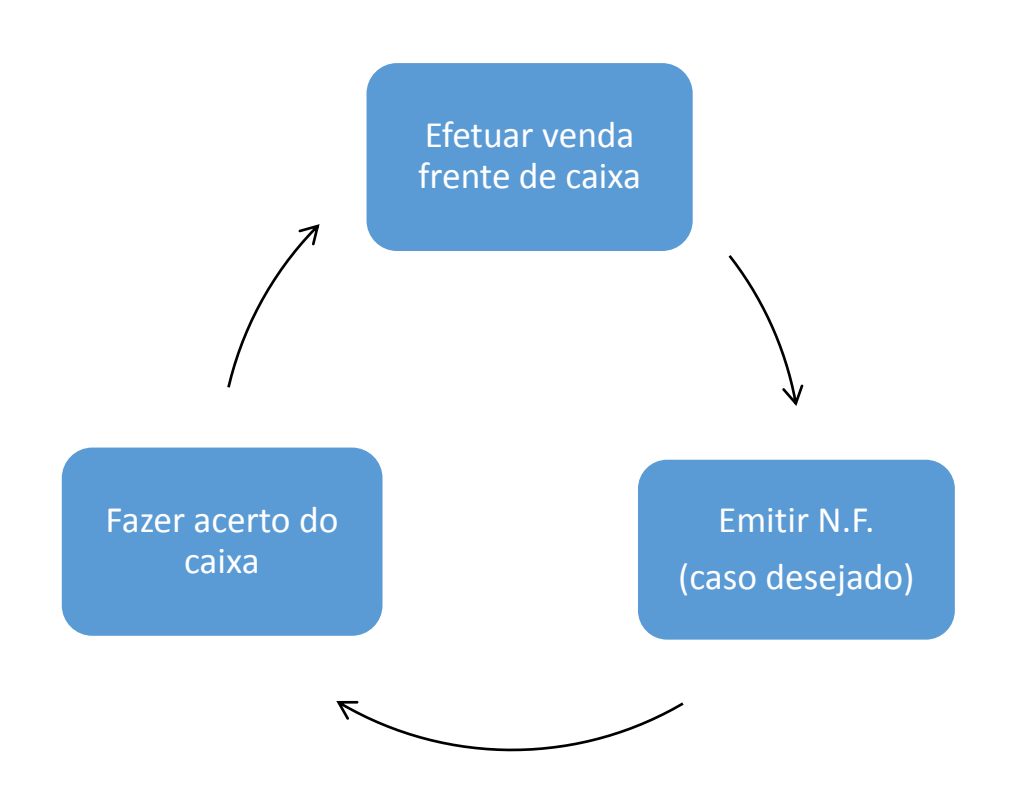

### <span id="page-20-0"></span>– Frente de Loja

**O que é?** Rotina utilizada para registrar vendas. **Quando utilizar?** Sempre o caixa estiver em operação. **Quem utiliza?** Operador de Caixa.

- Ao início de cada turno, é necessário que o fiscal de caixa realiza a manutenção do check-out. Para tal, informe seu código de funcionário, senha de acesso e clique em "F5 – Manutenção de Check-out".
- Após a manutenção, uma tela se abrirá com a opção C Abertura. Selecione.
- O caixa ficará livre para que o operador informe sua senha e clique em "F6 Entrar".
- Para acesso às teclas de atalho, pressione a tecla "T".
- Para identificar o cliente, tecla "C".
- Pressione "A" para iniciar uma venda.
- Para informar uma quantidade diferente de um, informe primeiramente a quantidade, pressione a tecla asterisco (\*) e tecle <ENTER>.
- Informe o produto pela descrição ou pela tecla de atalho "R".
- Pressione F1 para fechar a venda. O sistema direcionará para a tela de pagamento.
- Tecla "T" para ter acesso às teclas de atalho referente às formas de pagamento.
- Escolha a forma de pagamento.
- Tecle em "F" para salvar ou "C" para cancelar a venda.

## **Exercícios**

- Realize a venda de 3 produtos e feche a venda em Cartão.
- Realize a venda dos produtos abaixo, cancele o item 4 e feche a venda em cheque.
- Realize a consulta de 2 produtos (com a venda já iniciada)
- Realize a venda de 2 produtos, fechando a venda em Dinheiro, onde o cliente pagou com valor maior que o valor da venda, sendo necessário entregar troco.
- Realize a venda de 3 produtos lançando um acréscimo em de 10%.
- Realize a venda de 2 produtos e feche a venda em Dinheiro. Cancele a venda logo em seguida.
- Realize a venda de 1 produto concedendo 10% de desconto.

### <span id="page-22-0"></span>2056 – Gerar NF de Simples Remessa

**O que é?** Rotina para gerar a nota fiscal de um cupom fiscal.

**Quando utilizar?** Sempre que o cliente solicitar nota fiscal de venda gerada pela rotina 2075 (Venda no frente de caixa).

**Quem utiliza?** Faturamento.

- 1 Informe os filtros para pesquisa desejada:
	- 1.1 Selecione a Filial;
	- 1.2 Escolha o período de venda;
	- 1.3 Caso tenha o número do cupom fiscal, informe;
	- 1.4 Selecione o cliente.
- 2 Clique no botão "Localizar".
- 3 Selecione com um cliente o cupom fiscal desejado e clique no botão "Gerar Nota Fiscal".

Obs.: Não é possível emitir uma única nota fiscal para mais de um cupom fiscal.

## <span id="page-23-0"></span>1360 – Devolução de Cupom Fiscal

**O que é?** Rotina utilizada para realizar a devolução de cupons fiscais.

**Quando utilizar?** Quando cliente devolver mercadoria.

**Quem utiliza?** Fiscal de frente de loja, Atendentes de SAC, Auxiliar de Escritório.

- 1 Clique em "Novo".
- 2 Selecione o Motivo da Devolução.
- 3 Selecione a Filial.
- 4 Selecione tipo de entrada.
- 5 Selecione o período.
- 6 Selecione o cliente.
- 7 Na aba Notas fiscais de venda:
	- 7.1 Com um clique do cursor, selecione o Cupom fiscal a realizar a devolução.
	- 7.2 Com duplo clique, selecione o produto a ser devolvido.
	- 7.3 Informe a quantidade da devolução.
- 8 Na aba Tributação, clique em Gerar Tributação.
- 9 Na Aba Contas a Receber, informe o valor de desconto caso haja duplicatas em aberto.
- 7 Clique em gravar
- 8 Caso não tenha sido fornecido o desconto na duplicada, a rotina disponibilizará outras opções. Selecione a opção de acerto financeiro Sangria ou Crédito.

### <span id="page-24-0"></span>– Auditoria de Vendas

**O que é?** Rotina utilizada para auditar os caixas.

**Quando utilizar?** Quando for necessário conferir os caixas, os cupons emitidos e cancelados.

**Quem utiliza?** Gerente comercial.

- Selecione a Filial.
- Informe a data inicial e final.
- Escolha o layout para relatório e clique em "Pesquisar".
- Caso queira exportar os dados para Excel, clique em "Exportar para Excel".
- Caso queria emitir o relatório, clique em "Imprimir".

### <span id="page-24-1"></span>– Acerto de Caixas

**O que é?** Rotina para conferência e acerto de vendas dos caixas.

**Quando utilizar?** Ao final do dia, ou no início do dia seguinte, todas as vendas dos caixas devem ser acertadas.

**Quem utiliza?** Responsável pelos caixas, financeiro.

- Informe a "Filial", "Data", "Funcionário" e "Caixa".
- Clique em "Pesquisar".
- Na aba "Títulos":
- No título desejado, clique no botão "Desdobrar Títulos" (caso seja necessário)
- Clique no botão "Fechar Caixa".
- Selecione o Caixa e clique em "Confirmar".

# <span id="page-25-0"></span>Administrar Finanças

No processo Gerenciar o negócio, iremos estudar os subprocessos Gerenciar Contas a receber, Gerenciar contas a pagar e Gerenciar Tesouraria.

### Gerenciar Contas a receber:

- Vamos incluir títulos a receber não provenientes de venda de mercadoria do meu estoque (1206)
- Baixar Títulos manualmente
- Estornar títulos baixados
- Prorrogar títulos
- Extrato de cliente

### Gerenciar Contas a Pagar

- Incluir títulos a pagar, que não seja proveniente de compra de mercadoria de revenda
- Consultar, alterar e desdobrar os títulos a pagar

 Pagar as contas da empresa através de cheque ou borderô. No pagamento através de cheque, deverá ser utilizado apenas cheque da própria empresa, previamente cadastrado. No pagamento com borderô, poderá ser utilizado qualquer tipo de pagamento.

### Gerenciar Tesouraria

- Lançar despesas e receitas com retirada ou entrada imediata
- Transferência de numerários entre caixas e bancos
- Conciliação de extrato bancário e caixas internos

### <span id="page-26-0"></span>1206 – Inclusão de Títulos a Receber

**O que é?** Rotina para inclusão de títulos a receber que não sejam provenientes de venda de mercadorias do estoque.

**Quando utilizar?** Sempre que surgir um título para recebimento futuro, como venda de imobilizado, ou quando for realizada uma troca de cheque onde há a saída de dinheiro e a entrada de um cheque pré-datado.

### **Quem utiliza?** Contas a receber.

- 1 Clique no botão "Incluir".
- 2 Selecione a Filial.
- 3 Escolha o Cliente.
- 4 Escolha a Cobrança.
- 5 Escolha o RCA.
- 6 Selecione a Caixa ou Conta:
	- 12.1 Utilizar Caixa quando houver saída financeira e for programada uma entrada posterior. Quando houver troca de cheque;
	- 12.2 Utilizar Conta quando for o registro de uma entrada posterior, sem saída do caixa da empresa.
- 13 Preencha os dados do cheque, caso essa seja a forma que receberá o valor determinado.
- 14 Informe a Data de Vencimento.
- 15 Digite o Valor Bruto e Valor do desconto, caso seja necessário.
- 16 Clique em "Confirmar".

### <span id="page-27-0"></span>1207 – Baixa de Títulos

**O que é?** Rotina para baixar os títulos já recebidos.

**Quando utilizar?** Sempre que um título for recebido, informando o caixa onde houve essa entrada e em qual moeda o cliente efetuou o pagamento.

**Quem utiliza?** Contas a receber.

- 1 Preencha os filtros de acordo com a pesquisa desejada.
- 2 Clique em "Pesquisar".
- 3 Para selecionar todos os títulos pesquisados, clique em Marcar Todos. Para desmarcá-los, clique em Desmarcar Todos.
- 4 Para efetuar a baixa de um título, selecione-o e clique em **INDIVIDUAL.** Na tela que se abrirá:
	- 4.1 Informe a Data do Pagamento;
	- 4.2 Informe o Valor do Desconto, Juros, Despesas Bancárias, Outras despesas e Outros Acréscimos, caso necessário;
	- 4.3 Informe os dados do Banco/Caixa, Moeda e Histórico;
	- 4.4 Clique em "Confirmar".

Para efetuar a baixa de dois ou mais títulos, selecione-os e clique em **TÍTULOS SELECIONADOS.** Na tela que se abrirá:

- 5.1 Informe o Percentual de Juros, caso necessário;
- 5.2 Informe os dados do Banco/Caixa, Moeda e Histórico;
- 5.3 Clique em "Confirmar". Para baixar vários títulos simultaneamente, não é possível fornecer descontos ou informar valores de acréscimos.

Para simular uma negociação de débitos com o cliente, clicar em *"Simulação"*:

- 6.1 Escolha o cliente e o período de vencimento para pesquisa dos títulos.
- 6.2 Selecione os títulos a serem negociados. Caso queira simular desconto, preencha o campo "*%Desconto".* Após selecionar o(s) título(s), clicar em *"Iniciar Simulação"*.
- 6.3 Preencha o campo *"Cobrança",* a data de vencimento e o valor da parcela. Caso esteja parametrizado, o valor dos juros será inserido automaticamente no desdobramento.
- 6.4 Clicar em Confirmar.
- 6.5 Caso o cliente feche a negociação para pagamento, clicar em "*Fechar Negociação*". O título será desdobrado.

# **FOTVSS1**

### <span id="page-28-0"></span>1209 – Estorno de Baixas

**O que é?** Rotina para estornar uma baixa, ou seja, retornar um título para a relação de contas a receber.

**Quando utilizar?** Quando uma baixa for realizada erroneamente ou quando um cheque já baixado for reapresentado.

### **Quem utiliza?** Contas a receber.

- 1 Preencha os filtros de acordo com a pesquisa desejada.
- 2 Clique em "Pesquisar".
- 3 Clique sobre o título a ser estornado.
- 4 Clique em "Estorno" para estornar o valor total do título.
	- 4.1 Para estornar a baixa de um cheque devolvido, altere a sua cobrança de cheque para cheque devolvido;
	- 4.2 Selecione a opção Reapresentar para cheque devolvido e Outros para qualquer outro motivo de estorno;
	- 4.3 Informe os dados do Banco/Caixa e Moeda, caso o estorno seja feito em tesouraria diferente da baixa;
	- 4.4 Clique em *"*Confirmar*".*
- 5 Clique em *"*Estorno Parcial*"* para efetuar o estorno parcial do título. A opção não é possível para estorno de cheque.

### <span id="page-29-0"></span>1231 – Prorrogar Título

**O que é?** Rotina para prorrogar a data de vencimento de títulos a receber.

**Quando utilizar?** Quando houver negociação com cliente e for necessário modificar a data de vencimento de um título.

**Quem utiliza?** Contas a receber.

- 1 Preencha os filtros de acordo com a pesquisa desejada.
- 2 Clique em "Pesquisar".
- 3 Dê duplo clique no título a ser prorrogado.
- 4 Na tela que se abrirá:
	- 4.1 Informe a data do novo vencimento.
	- 4.2 Informe o Valor ou o Percentual de Juros, caso haja juros e esse percentual não esteja cadastrado na rotina 132 – Parâmetros da Presidência.
	- 4.3 Informe o Tipo de Prorrogação, como Atraso na Entrega ou Negociação.
	- 4.4 Clique em "Confirmar".
	- 4.5 Se a opção Gerar Vale dos Juros estiver marcada, o sistema abrirá uma tela para preenchimento das informações referentes ao vale a ser gerado.

## **Exercícios**

- 1. Por haver um grande volume de papelão e sucata ocupando boa parte da área de armazenagem, a empresa negociou com um de seus clientes a venda deste material. Foi repassado à empresa um cheque pré-datado, do próprio cliente, para cinco dias no valor de R\$1500, 00. Fazer a inclusão do título no contas a receber informando os dados do cheque. Escolher qualquer cliente cadastrado, utilizando para a inclusão do título a Rotina 1206.
- 2. Um Cliente da Empresa, solicitou a troca de um cheque. Para estes processos, devemos utilizar a Rotina 1206, onde irá entrar o Cheque para empresa e sair o Dinheiro para o cliente.
- 5. Efetue a baixa de todos os cheques pré-datados com Período de Emissão desta semana. (Rotina 1207).
- 6. Selecione um título vencido e efetue a baixa, cobrando os juros calculados pelo sistema.
- 7. Selecione um título vencido e efetue a baixa cobrando apenas parte dos juros calculados pelo sistema.
- 8. Selecione um título vencido e efetue a baixa sem cobrar juros.
- 9. Selecione um título e efetue a baixa parcial, informando apenas 50% do valor do mesmo.
- 10. Selecione um título e efetue a baixa, concedendo desconto de 5% do valor do mesmo.
- 11. Faça o estorno integral referente à uma baixa errada, usando como Período de Baixa a data de hoje. (Rotina 1209).
- 12. Faça o estorno integral referente à um Cheque Devolvido, usando como Período de Baixa a data de hoje. (Rotina 1209).
- 13. Informando como Período de Emissão a data de hoje, conceda a prorrogação de 15 dias no vencimento de um título (Rotina 1231).

### <span id="page-31-0"></span>1203 – Extrato de Clientes

**O que é?** Rotina para consulta de informações sobre o cliente, bloqueio e desbloqueio e alteração de limite de crédito.

**Quando utilizar?** Quando for necessário entrar em contato com o cliente, realizar análise de crédito, desbloquear ou bloquear manualmente o cliente, alterar seu limite de crédito, verificar seus débitos e reimprimir boletos.

**Quem utiliza?** Contas a receber e análise de crédito.

- 1 Preencha os filtros de acordo com o(s) cliente(s) que deseja buscar.
- 2 Clique em "Pesquisar".
- 3 Selecione o cliente desejado e clique em "Visualizar Dados do Cliente".
	- 3.1 Uma nova tela se abrirá com as informações referentes ao cliente pesquisado. As informações serão disponibilizadas através de abas:
	- 3.2 Na aba Financeiro estão os dados da situação financeira do cliente como limite de crédito, valor a receber, data da primeira e última compra, plano de pagamento e cobrança cadastrados;
	- 3.3 Na aba Extrato é possível buscar todos os títulos do cliente, quitados ou não. Para visualizar os títulos, é necessário preencher os filtros e clicar em "F2 – Confirmar". Nesta aba também é possível imprimir a ficha de análise de crédito do cliente, clicando em "Análise Crédito";
	- 3.4 Na aba Histórica de Alterações são exibidas todas as alterações efetuadas no cadastro do cliente;
	- 3.5 Na aba Histórico de Cobrança ficam registradas todas as cobranças feitas àquele cliente através das rotinas de envio de Carta de Cobrança – 1213 e Acompanhamento de Cobrança – 1214;
	- 3.6 Na aba Dados Cadastrais estão disponíveis dados do cliente cadastrados na rotina 302 – Cadastro de Cliente;
	- 3.7 Na aba Sócios são exibidos os sócios cadastrados;
	- 3.8 Na aba Contato / Referência Comercial é possível visualizar os contatos e referências comerciais;
	- 3.9 Na aba 12 Meses pode-se visualizar as vendas feitas ao cliente, mês a mês, sendo possível informar o ano base clicando em "Vendas";
	- 3.10 Na aba SAC ficam disponíveis as informações gravadas através do módulo CRM;
	- 3.11 Na aba Créditos estão as informações referentes aos créditos do cliente, sejam eles Pendentes ou Concedidos;

- 3.12 Na aba Anexos é possível anexar um arquivo clicando em "Opções", "Incluir Arquivo". Para visualizar o arquivo a opção é "Visualizar Arquivo".
- 3.13 Caso haja integração, clicar em "SERASA" para efetivar pesquisas referentes àquele cliente.
- 3.14 Para realizar uma simulação para negociação de títulos em atraso, clique em "Simulação".
- 3.15 Para imprimir o relatório de cheques do cliente, clique em "Cheque/Emitente".
- 3.16 Para imprimir o relatório de títulos do cliente, clique em "Extrato".
- 3.17 Ao clicar em "Alterar limite" uma nova tela se abrirá possibilitando alterar dados como o limite de crédito em valor ou percentual, bloquear e desbloquear, análise de crédito, código de cobrança e plano de pagamento.

## <span id="page-32-0"></span>1233 – Títulos Baixados/Alterados

**O que é?** Rotina para consulta de títulos a receber que foram alterados ou baixados.

**Quando utilizar?** Sempre que for necessário buscar informações sobre os títulos que foram alterados ou baixados. Caso os títulos estejam em atraso de pagamento, uma carta de cobrança poderá ser impressa.

### **Quem utiliza?** Contas a receber.

- 1 Na aba Filtros de Pesquisa, preencha os filtros desejados para a realização da pesquisa.
- 2 Clique em "Pesquisar".
- 3 A aba Resultados da Pesquisa mostrará a pesquisa realizada:
	- 3.1 Será possível imprimir detalhes do título selecionado, clicando no botão Detalhes;
	- 3.2 É possível imprimir uma carta de cobrança do título selecionado, clicando no botão Carta Cob.;
	- 3.3 É possível imprimir carta de cobrança de todos os títulos em aberto pesquisados, clicando no botão Carta Cob. Todos.
- 4 Para imprimir a pesquisa realizada, clicando no botão "Emitir".
- 5 Para realizar uma nova Pesquisa, clique no botão "Cancelar".

## <span id="page-33-0"></span>749 – Inclusão de Lançamentos no Contas a Pagar

**O que é?** Rotina para inclusão no sistema de títulos a pagar, que não sejam provenientes de entrada de mercadorias de revenda.

**Quando utilizar?** Quando houver negociação com cliente e for necessário modificar a data de vencimento de um título.

### **Quem utiliza?** Contas a receber.

- 1 Para iniciar a inclusão e clicar no botão <+>.
- 2 Informe Filial e data de competência.
- 3 Selecione o Tipo de Lançamento (Provisão ou Confirmado).
- 4 Informe a Moeda.
- 5 Selecione a Conta Débito (Gerencial) e o Histórico.
- 6 Escolha o Tipo de Parceiro.
- 7 Informe o Número da NF, Prestação, Data de Vencimento e Valor do Título.
- 8 Clique no botão "Confirmar".
- 9 Caixas de Diálogo serão exibidas para:
	- 9.1 Impressão da ficha de autorização de pagamento;
	- 9.2 Gravação de outra parcela deste lançamento;
	- 9.3 Inclusão de lançamento no livro fiscal. Informar Número da Nota, Série, Espécie, Data da Entrada, Código Fiscal e clicar no botão "Gravar".

Obs.: Caso precise lançar um Contas a Pagar para NF de Serviço com Retenção de Impostos, deverá primeiro parametrizar as alíquotas e contas gerenciais no cadastro do Fornecedor (202/Financeiro) e no Parâmetros da Presidência (132 / Aba Faturamento).

# <span id="page-34-0"></span>750 – Consultar/Alterar Título a Pagar

**O que é?** Rotina para consulta e alteração de títulos a pagar.

**Quando utilizar?** Sempre que for necessário consultar ou alterar informações de um título a pagar, como data de vencimento, valor de desconto, juros ou modificá-lo de provisão para confirmado.

### **Quem utiliza?** Contas a pagar.

- 1 Preencha os filtros de acordo com a pesquisa desejada.
- 2 Clique em "Pesquisar".
- 3 Para alterar um lançamento, clique sobre o lançamento e em seguida clique em  $\boxed{\triangle}$
- 4 Após realizar as alterações necessárias, clique em "Confirmar".
- 5 Para excluir um lançamento, posicione o cursor sobre o título e clique no botão  $\Box$

Obs.: Os lançamentos de entrada de mercadoria e lançamentos já baixados não poderão ser excluídos.

## <span id="page-35-0"></span>737 – Desdobrar Título a Pagar

**O que é?** Rotina para alterar títulos a pagar, sendo possível agrupá-los ou desdobrá-los.

**Quando utilizar?** Após negociação com o fornecedor. Rotina utilizada para parcelar ou agrupar títulos.

**Quem utiliza?** Contas a pagar.

- 1 Escolha o filtro mais apropriado para a pesquisa.
- 2 Clique em "Avançar".
- 3 Selecione os títulos a serem desdobrados ou agrupados e clique em "Avançar".
- 4 Informe os dados para a composição do título, data de vencimento, o valor da parcela, juros e desconto (caso necessário). Realize o procedimento com todas as parcelas até que o campo "Saldo" fique zerado.
- 5 Clique em "Avançar".

### <span id="page-36-0"></span>775 – Gerir Contas a Pagar

**O que é?** Rotina para gerir todo o processo de pagamento de títulos através de borderôs, cheques ou baixa individual.

**Quando utilizar?** Sempre que for pagar títulos da empresa, seja com cheque,

borderô ou baixa direta.

**Quem utiliza?** Profissionais do Contas a pagar.

**IMPORTANTE:** Para abandonar a ação desejada e voltar ao menu de opções da rotina, clique no botão "Retornar". Caso clique no botão "X" a rotina será totalmente encerrada.

- 1 Montar borderô / cheque ou efetuar baixa direta de título:
	- 1.1 Acionar o botão "Novo Pagamento";
	- 1.2 Preencher os campos de filtros para localizar os títulos que serão incluídos no borderô / cheque;
	- 1.3 Em "Forma de Pagamento" selecionar a forma de pagamento desejada;
	- 1.4 Em "Caixa/Banco" selecionar o caixa/banco de onde será feito o pagamento do(s) títulos;
	- 1.5 Clicar em "Pesquisar";
	- 1.6 Na aba "Contas a Pagar" selecionar os títulos desejados;
	- 1.7 Na aba "Títulos Confirmados" conferir os títulos que foram selecionados;
	- 1.8 Clicar em "Gravar" para confirmar a gravação do borderô / cheque ou efetuar a baixa direta do título.
- 2 Manutenção de borderô / cheque
	- 2.1 Acionar o botão "Manutenção";
	- 2.2 Preencher os campos de filtros para localizar os borderôs / cheques montados que deseja alterar;
	- 2.3 Clicar em "Pesquisar";
	- 2.4 Com o borderô / cheque localizado, selecionar o título desejado e utilize os botões "Alterar" e "Excluir" para realizar a manutenção ou exclusão do título;
	- 2.5 Clicar em "Gravar" para finalizar o processo de manutenção do borderô / cheque.

- 3 Assinatura de borderô / cheque
	- 3.1 Acionar o botão "Assinatura";
	- 3.2 Preencher os campos de filtros para localizar os borderôs / cheques montados que deseja assinar;
	- 3.3 Clicar em "Pesquisar";
	- 3.4 Selecionar os borderôs / cheques desejados;
	- 3.5 Clicar em "Assinar".

**Obs.:** É possível remover assinatura de borderôs / cheques, para isso, altere o valor do filtro "Assinados" para 'Sim', e após selecionar os borderôs / cheques desejados, acione o botão "Remover".

- 4 Baixar borderôs / cheques
	- 4.1 Acionar o botão "Baixar";
	- 4.2 Preencher os campos de filtros para localizar os borderôs / cheques assinados que deseja baixar;
	- 4.3 Clicar em "Pesquisar";
	- 4.4 Selecionar os borderôs / cheques que deseja baixar;
	- 4.5 Clicar em "Baixar";
	- 4.6 Conferir os dados da baixa do borderô / cheque;
	- 4.7 Clicar em "Confirmar".
- 5 Imprimir
	- 5.1 Acionar o botão "Imprimir";
	- 5.2 Preencher os campos de filtros para localizar os borderôs / cheques e títulos;
	- 5.3 Clicar em "Pesquisar";
	- 5.4 Selecionar o borderô / cheque ou título desejado;
	- 5.5 Clicar em "Cópia" ou "Emitir" para emitir o relatório desejado.
- 6 Estornar
	- 6.1 Acionar o botão "Estornar";
	- 6.2 Preencher os campos de filtros para localizar os borderôs / cheques e títulos;
	- 6.3 Clicar em "Pesquisar";
	- 6.4 Selecionar o borderô / cheque ou título desejado;
	- 6.5 Clicar em "Estornar".

# **FOTVSS**

## **Exercícios**

- 1 Faça 3 lançamentos de títulos (rotina 749), com vencimentos e valores variados.
- 2 Um Computador foi adquirido pela empresa em 3 parcelas de R\$ 500,00. O primeiro vencimento é no dia 05 do mês seguinte. Faça o lançamento parcelado dessa compra.
- 3 A empresa resolveu quitar as 3 parcelas lançadas no exercício acima de uma só vez. Faça o Desdobramento (Rot. 737) para juntar as parcelas em um só pagamento.
- 4 Foram compradas 8 cadeiras para a sala de reuniões da empresa, que totalizaram R\$ 1.000,00 (Lance esse título na rotina 749). Ao receber as cadeiras, percebeu-se que uma delas não estava em perfeitas condições, portanto, a loja que vendeu concedeu um desconto financeiro de 5% e, ainda, dividiu o pagamento em duas vezes, para contornar a situação desagradável. Faça o desdobramento do título acima em: 2 parcelas, concedendo o desconto financeiro de 5% na segunda.
- 5 Faça a montagem de dois cheques, utilizando vários títulos por cheque. 5.1 Faça a assinatura digital dos cheques emitidos. 5.2 Faça a baixa dos cheques emitidos e assinados digitalmente.
- 6 Faça a montagem de dois borderôs, utilizando vários títulos por borderô. 6.1 Faça a assinatura digital dos borderôs montados. 6.2 Faça a baixa dos borderôs montados e assinados digitalmente.

### <span id="page-39-0"></span>631 – Lançamento de Despesas e Receitas

**O que é?** Rotina para lançamento de despesas ou receitas que movimentem o caixa automaticamente.

**Quando utilizar?** Após retirada de numerário do caixa para pagamentos de qualquer despesa emergência que não envolva cheque ou borderô. Também utilizada para uma entrada de numerário no caixa que não seja referente a uma entrada programada.

**Quem utiliza?** Tesouraria.

- 1 Clique em incluir.
- 2 Informe a Filial e Data de Competência.
- 3 Informe o Cód. Conta Gerencial e Histórico.
- 4 Digite o Número do Documento (se houver) e o Valor do Lançamento.
- 5 Selecione o Tipo de Lançamento (Despesa ou Receita).
- 6 Marque o Tipo de Parceiro (Fornecedor, Cliente, RCA, Outros).
- 7 Informe o Código do Parceiro.
- 8 Selecione o Caixa/Banco e Moeda.
- 9 Clique em "Confirmar".

## – Transferir Numerários

**O que é?** Rotina para transferência de numerário entre caixas internos e banco.

**Quando utilizar?** Sempre que for retirado valor financeiro de um caixa/banco e depositado em outro, como no acerto do final do expediente.

**Quem utiliza?** Tesouraria.

- Informe o Caixa/ Banco onde o dinheiro será retirado (Origem).
- Informe o Código da Moeda que será transferida.
- Informe o Caixa/Banco onde o dinheiro será colocado (Destino).
- Informe o Código da Moeda.
- Preencha o Histórico, Número do documento e Valor a ser transferido.
- Clique em "Confirmar".
- Caso necessite imprima a Ficha de Transferência que aparecerá na tela.

# **FOTVSS**

### <span id="page-41-0"></span>604 - Conciliar

**O que é?** Rotina para conferência entre as transações registradas no Série 1 e efetuadas nos caixas físicos.

**Quando utilizar?** Diariamente deverá ser realizada a conciliação das movimentações dos caixas internos e das contas bancárias.

**Quem utiliza?** Tesouraria.

- 1 Na aba Conciliação:
	- 1.1 Escolher o Banco/Caixa onde será feita a conciliação.
	- 1.2 Escolher o código da moeda.
	- 1.3 O campo "Data de Compensação" é utilizado quando um lançamento aparece no extrato bancário com uma data anterior ao dia corrente. Então faz-se o lançamento normal com a data corrente e quando for conciliar este lançamento, em Dt. Compensação informe a Data efetiva do Extrato Bancário.
	- 1.4 Selecione o período em que foram feitos os lançamentos.
	- 1.5 Escolha a ordenação que melhor aprazer.
	- 1.6 Clique em "Pesquisar".
	- 1.7 Posicionar o cursor sobre o lançamento a ser conciliado e pressionar duplo clique. Observar que, os valores Saldo Conciliado e Valor Pendente são alterados no momento da conciliação.
- 2 Caso tenha realizado alguma Conciliação Indevida, clicar na aba Estorno Conciliação: 2.1 Os títulos conciliados no período serão exibidos.
	- 2.2 Para estornar a conciliação de um lançamento, posicione o cursor sobre o mesmo e pressione duplo clique. Observar que, os valores Saldo Conciliado e Valor Pendente são alterados no momento do estorno da conciliação.

# **Exercícios**

- 1 Faça 2 lançamentos de despesas (Rotina 631), utilizando o CAIXA TESOURARIA e moeda D (dinheiro).
- 2 Faça transferência, saindo do CAIXA TESOURARIA para o BANCO BRADESCO, utilizando moeda D (Dinheiro).
- 3 Faça transferência, saindo do CAIXA TESOURARIA para o CAIXA CONTAS A RECEBER, utilizando moeda D (Dinheiro), referente a um suprimento de Caixa.
- 4 Faça Conciliação do BANCO BRADESCO, da moeda D.
- 5 Faça 2 estornos da Conciliação da Moeda D, feito no exercício anterior.

# <span id="page-43-0"></span>Rotinas de Manutenção Periódica

Essas Rotinas são **OBRIGATÓRIAS** e de extrema importância para a geração, manutenção e atualização dos dados do Sistema.

### <span id="page-43-1"></span>504 – Atualização Diária I

**O que é?** Esta rotina efetua o fechamento diário do Série 1, realizando a gravação consolidada de saldos e movimentações alteradas no decorrer do dia, tais como, estoques, caixas, bancos, vendas, compras, contas a pagar, contas a receber, verbas etc., gerando informações estratégicas para tomada de decisões através do módulo Plano de Voo. Além disso, realiza processamentos que visam otimizar o trabalho, por serem de natureza operacional, atualizando a situação cadastral de toda a base de clientes, fornecedores, títulos etc., bem como a geração dos livros fiscais.

**Quando utilizar?** Obrigatoriamente uma vez por dia. Nenhum outro usuário deverá estar logado ao sistema.

**Quem utiliza?** TI.

- 1 Selecione as Opções desejadas na Aba "Opções".
	- 1.1 Marcar a opção: Bloquear Produtos FL sem Estoque: Consiste em colocar data de exclusão (data do dia) em todos os produtos fora de linha, que estão com estoque zerado.
	- 1.2 Marcar a opção: Zerar Acumuladores Venda Dia: Consiste em zerar os campos acumuladores de venda dia (quantidade de venda perdida dia, quantidade de venda dia, valor venda dia, quantidade de entradas no dia, valor de venda a custo real/dia, valor de venda a custo financeiro/dia).
	- 1.3 Marcar a opção: Armazenar Saldos Caixa Banco: Consiste em gravar os saldos dos bancos e caixas na tabela PCSALDOCR.
	- 1.4 Marcar a opção: Armazenar Saldos Estoque: Consiste em gravar os saldos diários de estoque dos produtos na tabela PCHISTEST.
	- 1.5 Marcar a opção: Consolidação de Dados: Consiste em gravar sinteticamente as movimentações dos itens em duas tabelas: PCDTPROD E PCTRCLIRCA.
	- 1.6 Marcar a opção: Atualização dos Saldos Financeiros: Consiste em gravar as informações financeiras (posição caixa/bancos, posição do contas a receber, valor de estoque, valor do contas a pagar).

# **FOTVSS1**

- 1.7 Marcar a opção: Bloqueia/Desbloqueia Clientes Automaticamente: Desbloquear os clientes que foram bloqueados via bloqueio automático, (por motivo de atraso de pagamento), que não possuam mais nenhum título em atraso - observando o número de dias de atraso aceitável estabelecido na rotina parâmetros – aba venda (A). Bloquear os clientes com títulos em atraso e cobrança, configurada para bloqueio automático - número de dias de atraso ultrapassa número de dias de atraso aceitável estabelecido na rotina parâmetros - aba venda (A).
- 1.8 Marcar a opção: **Agenda Fornecedor**: Consiste em atualizar a data do próximo atendimento ao fornecedor (ver cadastro de fornecedores – aba condições comerciais).
- 1.9 Marcar a opção: Recálculo do Contas a Pagar Previsto: Consiste em recalcular o contas a pagar previsto (gerado no momento da digitação dos pedidos de compra).
- 1.10 Marcar a opção: Bloqueio de Clientes Inativos a mais de 90 dias: Consiste em bloquear clientes, cuja data de última compra estiver vazia ou cuja data de última compra for inferior ao prazo estabelecido na rotina parâmetros – aba venda (A) (132). Campo: número de dias para bloqueio de cliente inativo. Caso esteja estabelecido na rotina parâmetros – aba contas a receber (132) - para zerar limite de credito ao bloquear clientes inativos, os limites serão zerados.
- 1.11 Marcar a opção: Recálculo do %Venda para Pessoa Física: Consiste em recalcular o % de venda para pessoas físicas em relação ao total vendido.
- 1.12 Marcar a opção: Atualização de Data Próxima Visita (Roteirização de Clientes): Consiste em atualizar a data da próxima visita, na tabela de roteirização de clientes.
- 1.13 Marcar a opção: **Geração dos Livros Fiscais Entrada e Saída**: Consistem em gerar os livros fiscais a partir da movimentação do dia.
- 1.14 Marcar a opção: Bloqueia clientes com mais de .... cheques devolvidos nos últimos .... dias: Consistem em bloquear clientes com mais de tantos cheques devolvidos em um certo número de dias. Informações parametrizadas na 132 – aba Contas a Receber.
- 1.15 Marcar a opção: Bloqueia clientes cadastrados nos últimos .... dias que tiveram cheques devolvidos: Consiste em bloquear clientes cadastrados nos últimos tantos dias com cheque devolvido.
- 1.16 Marcar a opção: Bloqueia LOTE: Dt Validade em onze meses ou Dt Validade = Hoje. Caso utilize Controle de Lote.
- 1.17 Marcar a opção: Excluir orçamentos com prazo expirado: Consiste em excluir os orçamentos que passaram do prazo que esta parametrizado na 132 – aba Vendas.
- 1.18 Marcar a opção: Bloqueia Fornecedores com Verbas Vencidas a mais de 9999 dias: Caso queira efetuar o bloqueio automático dos Fornecedores devedores.

- 1.19 Marcar a opção: Atualizar Quantidade Devolvida no mês: Atualiza as quantidades devolvidas.
- 1.20 Marcar a opção: Direcionar Títulos Vencidos entre Agentes de Cobrança: Esta opção irá encaminhas automaticamente os títulos vencidos a mais de X dias para um agente de cobrança (onde o número de dias é definido na Rotina 132).
- 2 Clique no botão *"*Todas as Opções*",* para selecionar todas as opções.
- 3 Utilize o botão "Salvar Preferências*"* para que o sistema salve as seleções feitas
- 4 Clicar no botão "Confirmar".
- 5 A aba "Andamento", mostra o Andamento da Atualização.

### <span id="page-45-0"></span>6022 – Agendamento de atualizações automáticas

**O que é?** Esta rotina efetua a execução automática de atualizações do sistema,

tornando desnecessária a presença do usuário para acioná-las.

**Quando utilizar?** Sempre que houver a necessidade de criar um novo agendamento para execução de atualizações do sistema.

#### **Quem utiliza?** TI.

- 1 Na aba "Procedimentos automáticos"
	- 1.1 Selecione o tipo de Agendamento (Diário / Horário)
	- 1.2 Selecione o job desejado para agendamento
	- 1.3 Clique em "Incluir Job"

#### **Atenção: Mantenha esta rotina aberta para que os agendamentos sejam executados**

## <span id="page-46-0"></span>552 – Atualização Diária II

**O que é?** Rotina que atualiza os saldos e números do sistema para que sejam zerados para o início da nova semana. Esta atualização também é importante para geração do Giro Semanal.

**Quando utilizar?** Semanalmente. De preferência toda segunda-feira, antes do início do trabalho.

### **Quem utiliza?** TI.

- Informar a periodicidade da atualização: Este período é previamente cadastrado na rotina parâmetros – aba processamento (132).
	- .1 Marcar a opção: Atualização Preço de Venda.
		- .1.1 Informar o período das alterações nos preços: Consiste em atualizar os preços (futuros), digitados no período, para que passem a vigorar.
	- .2 Marcar a opção: Atualização Tabela Situação Tributária: Consiste em atualizar alguns parâmetros de tributação para a tabela de preços.
	- .3 Marcar a opção: Liberar as Entradas Bloqueadas para Venda: Consiste em liberar para venda, as quantidades bloqueadas, provenientes da entrada de mercadorias.
	- .4 Marcar a opção: Atualizar Custo Financeiro: Consiste em atualizar o custo financeiro do produto, tendo por base a taxa de atualização do estoque definida na rotina parâmetros – aba processamento (132).
	- .5 Marcar a opção: Calcular Dia: Consiste em calcular o giro semanal e o giro diário.
- Clicar no botão "Confirmar".

### <span id="page-47-0"></span>506 – Atualização Mensal

**O que é?** Rotina que precisa ser executada para atualizar os saldos e números do sistema zerando-os para um novo mês. Também realiza a consolidação dos dados gerenciais.

**Quando utilizar?** Uma vez ao mês, após a finalização do trabalho do último dia útil.

### **Quem utiliza?** TI.

- Informar o período do mês a ser encerrado.
	- .1 Marcar a opção Inicializar Venda do Mês e Consolidar Mês Anterior: Consiste em encerrar o mês atual, transferindo os dados para mês anterior e preparar as tabelas para receber os dados no próximo mês.
	- .2 Informe a data do próximo fechamento mensal.
	- .3 Marcar a opção Consolidação de Dados Históricos: Consiste em encerrar o mês atual gerando lançamentos consolidados nas tabelas de movimentação de itens.
	- .4 Marcar a opção Atualização do Balancete 12 Meses: Consiste em encerrar o mês gerando lançamentos consolidados nas tabelas financeiras.
	- .5 Marcar a opção Consolidar dados de vendas: Consiste em encerrar o mês gerando lançamentos consolidados nas tabelas de venda mensais.
	- .6 Marcar a opção Atualização de Classificação ABC de Vendas dos Clientes: Consiste em reclassificar o ABC de vendas no cadastro de clientes.
	- .7 Marcar a opção Atualização de Classificação ABC de Venda dos Produtos: Consiste em reclassificar o ABC de vendas no cadastro de produtos.
	- .8 Marcar a opção: Atualização de Classificação ABC de Venda dos Fornecedores: Consiste em reclassificar o ABC de vendas no cadastro de fornecedores.
	- .9 Marcar a opção: Gerar Posição Analítica do Contas a Receber: Consiste em gravar analiticamente a posição do contas a receber na tabela PCHISTPREST.
	- .10 Marcar a opção: Cancelar Pedidos de Compra Pendentes Automaticamente: Essa seleção cancela os pedidos de compra pendentes que o fornecedor não entregará mais. O cancelamento é feito de acordo com o parâmetro da rotina 132 (Parâmetros da Presidência – Aba: Pedido de Compra – Parâmetro: 2531(Número de dias para cancelamento de pedidos de compra pendente automaticamente)
- Clicar no botão "Confirmar".

#### **Atenção:**

Esta rotina deve ser executada após o fechamento do último dia útil de cada mês.

# <span id="page-48-0"></span>507 – Atualização Eventual

**O que é?** Esta rotina é a responsável pela atualização eventual no sistema, onde podem ser feitas atualizações e recálculos do Estoque, Compras e Vendas, Entradas e Saídas, ST entre outras. A Rot. 507 faz a correção de atualizações dos dados no banco de dados que por algum motivo não foi feito corretamente ao rodar a Rot. 504 que é a responsável pela atualização diária do sistema ou a Rot. 506 que é a responsável pela atualização mensal no sistema, que faz todas as consolidações dos dados para iniciar o novo mês.

**Quando utilizar?** Eventualmente, para corrigir dados decorrentes de processos que foram feitos errados.

**Quem utiliza?** TI.

A aba "*Estoque"*, contém atualizações referentes ao estoque do sistema, marque as opções desejadas:

#### **Onde:**

 **Recálculo do Giro de Mercadorias**: Esta opção deve ser executada caso ao executar a rotina 504, 552 ou 506, ocorra algum tipo de eventualidade e os dados do Giro das Mercadorias não ocorram de forma correta. Esta opção refaz o cálculo do Giro de Mercadoria que foi informado pelo sistema de forma a acertar o valor do estoque. **Período**: Período para que o sistema faça o recálculo do Giro de Mercadorias.

**Mês 0**: Recálculo do Giro de Mercadoria do mês atual.

**Mês 1**: Recálculo do Giro de Mercadoria do mês anterior ao mês atual.

**Mês 2**: Recálculo do Giro de Mercadoria de dois meses anteriores ao mês atual.

**Mês 3**: Recálculo do Giro de Mercadoria de três meses anteriores ao mês atual.

**Semana 0**: Recálculo do Giro de Mercadoria da semana atual.

**Semana 1**: Recálculo do Giro de Mercadoria da semana anterior a atual.

**Semana 2**: Recálculo do Giro de Mercadoria de duas semanas anterior a semana atual.

**Semana 3**: Recálculo do Giro de Mercadoria de três semanas anterior a semana atual.

 **Recálculo da Qtde. Pedida e do Valor Entregue dos Pedidos de Compra:** Esta opção realiza o recálculo da quantidade pedida e do valor entregue dos pedidos de compra. **Todos os Produtos**: Recálculo da quantidade pedida e do valor entregue dos pedidos de compra de todos os produtos.

**Produto**: Recálculo da quantidade pedida e do valor entregue dos pedidos de compra do produto informado neste campo.

**Fornecedor**: Recálculo da quantidade pedida e do valor entregue dos pedidos de compra para o fornecedor que for informado.

 **Recálculo da Qtde Reservada e Pendente do Estoque dos Pedidos de Venda:** Esta opção realiza o recálculo da quantidade reservada e pendente do estoque dos pedidos de venda, pois pode ocorre de ter um produto reservado sem nenhum pedido vinculado por algum cancelamento de pedido ou movimentação inadequada, então essa opção fará a verificação dos itens que não estão amarrados a nenhum pedido e passam os mesmos para estoque disponível. Esta opção tem uma forma mais rápida de ser executada pela aba *"Configurações"*.

**Todos os Produtos:** Recálculo da quantidade reservada e pendente do estoque dos pedidos de venda de todos os produtos.

**Todo o Departamento:** Recálculo da quantidade reservada e pendente do estoque dos pedidos de venda do departamento informado neste campo.

**Apenas Produto:** Recálculo da quantidade reservada e pendente do estoque dos pedidos de venda do produto informado neste campo.

- **Recálculo Giro Dia:** Por esta opção será feito o recálculo do Giro Dia das mercadorias. Esta opção faz o detalhamento dos cálculos, para cada opção disponível na atualização do Giro Dia do Estoque. O cálculo do giro deverá ser definido também na Rot.132 na aba Processamento.
- **Recálculo do Custo Contábil e do Custo Reposição:** É o recálculo do custo contábil e do custo reposição.
- **Geração de Estoque para Filial:** Copia os produtos de uma determinada filial, para outra que esteja iniciando suas atividades.
- **Igualar os custos da Filial:** Copia os custos dos produtos de uma determinada filial, para outra com o objetivo de igualar os custos dos produtos da filial de destino aos da filial de origem, cujos produtos não possuam estoque na filial de destino.
- **Inicialização do Custo dos Produtos em Dólar – Cotação de Hoje (\$ 0,00):** Inicia o custo dos produtos do sistema em dólar, onde o sistema busca as informações da cotação do dólar que foi cadastrado na rotina 531.
- **Gerar Cadastro de Endereço (PCESTEND) dos Endereços de Apanha Automaticamente:** Gera automaticamente o cadastro dos endereços de apanha de forma automática, conforme cadastro na rotina 302.
- **Recálculo da Qtde de Perda de Estoque:** Efetua o recálculo da quantidade de perda de estoque conforme cadastro no sistema.

# **FOTVSS**

- **Desbloquear Produto com Estoque**: É utilizado quando por algum motivo, você Exclui um produto que tem estoque, o sistema coloca uma Data de Exclusão e bloqueia o estoque. Esta opção desbloqueia este produto e tira a data de exclusão, permitindo assim a sua movimentação.
- **Calcular estoque de segurança para filial auto serviço**: É utilizado quando a empresa tem uma filial de atacado e outra de varejo (auto serviço), a filial de auto serviço nunca poderá ficar sem estoque, então o sistema irá reservar uma parte do estoque da filial do atacado, que se necessário será transferida posteriormente para a filial de auto serviço.

A aba *"Compras/Vendas"*, contém atualizações referentes a Compra e Vendas no sistema, marque as opções desejadas:

**Onde:**

- **Recálculo do Preço de Venda:** É o recálculo do preço de venda dos produtos conforme modificação no preço de venda da rotina 201. Ao informar uma região será feito o recálculo somente para a região, caso esta opção fique em branco será feito o recálculo para todas as regiões que foram cadastradas no sistema. **Região**: Deve ser informada a região para a qual se deseja efetuar o recálculo do preço de venda. Se não se escolher uma região, serão recalculados os preços de todas as regiões.
- **Recálculo do CMV das Vendas:** Esta opção inclui no cálculo do CMV, o valor da comissão gravada para o RCA na respectiva venda. **Todos os Produtos**: Recálculo do CMV de venda para todos os produtos. **Apenas Produto:** Recálculo somente para o produto que foi informado no campo de seleção.
- **Recálculo Comissão RCA:** É o recálculo das comissões dos RCA's.
- **Recálculo Qtde Devolvida**: É o recálculo da quantidade devolvida dos produtos no sistema.
- **Recálculo do Cabeçalho de Pedidos de Venda**: Tem a função de efetuar o recálculo do cabeçalho do pedido de venda, onde ao efetuar o cancelamento de um item nas rotinas 329 ou 336, o sistema não gravar corretamente este cancelamento por falha de energia ou outro imprevisto.
- **Gravar ult. Num. Da Transação de Entrada na Movimentação de Venda:** Esta opção grava o último número da transação de entrada para as movimentações de venda dos pedidos.

 **Atualizar os custos e dados BCR dos produtos filhos baseados no máster**: BCR: Base de Cálculo de Retenção. Esta opção é utilizada em caso de clientes que só fazem entrada de Produto Máster e depois cria produtos filhos sem os impostos informados na compra, então, o sistema atualiza os custos e dados BCR para esses produtos filhos, baseados nos produtos máster.

A aba *"Outros"*, contém atualizações referentes a outros recursos no sistema, marque as opções desejadas:

**Onde:**

- **Consolidação de Dados Históricos – Diária**: Os dados gerados ao marcar esta opção serão gravados em uma tabela no Banco de Dados, onde estes dados poderão ser visualizados na rotina 123 que é a rotina responsável para conferir o ABC de venda de determinado produto por fornecedor. E também o custo, a venda e o lucro na rotina 147.
- **Consolidação de Dados Históricos – Mensal**: Os dados gerados ao marcar esta opção serão gravados em tabelas no Banco de Dados, onde estes dados poderão ser visualizados na rotina 106, que é a responsável pela conferência do lucro por pedido, e na rotina 156 para conferir o custo/venda/lucro dos 12 meses.
- **Atualização Fornec. Principal no Contas a Pagar**: Ao marcar esta opção será efetuado o recálculo da atualização dos fornecedores principais no contas a pagar.
- **Atualização Produto Principal no Histórico Venda Produto**: É a atualização do produto principal no histórico de vendas, onde informa qual foi o produto que mais saiu ao se retirar um relatório de venda do produto.
- **Geração Tabelas de Dias Úteis (PCDATAS)**: Esta opção gera a tabela de dias úteis no sistema, essas datas podem ser geradas de forma manual pela rotina 309 ou de forma automática pela 507. Gerando de forma automática, o sistema marca os finais de semana como dias não úteis, já na geração manual, pode-se definir os feriados. Este calendário é utilizado para o cadastro de Metas, pelo fluxo de caixa, para o cálculo das projeções de venda e giro médio nas rotinas de venda. **Ano**: Informar o ano que deve ser gerado a tabela de dias úteis.
- **Atualização do DV da Tabela de Produtos**: Esta opção faz a atualização do digito verificador que foi cadastrado no produto na rotina 203. Ao ser efetuado alguma alteração neste digito verificador é necessário fazer a atualização para que o sistema adote o novo número informado.
- **Atualização Próximo Num. Trans. Venda**: Nesta opção é efetuada a atualização para o próximo número transvenda, onde o sistema faz o recálculo para verificar qual será o próximo número transvenda.

- **Correção Inscrição Estadual de Tocantins**: Ao marcar esta opção será efetuada a correção da inscrição estadual do Tocantins.
- **Recálculo Saldos Caixa/Bancos**: Esta opção efetua o recálculo dos saldos Caixa/Bancos, onde são efetuadas atualizações nos saldos dos bancos ou moedas que foram informados nesta rotina. **Bancos**: Deve ser informado o banco para que o sistema efetue o recálculo do saldo. **Moeda**: Deve ser informada a moeda para que o sistema efetue o recálculo do saldo.
- **Reorganizar Rota de Clientes**: Ao marcar esta opção serão reorganizadas as rotas dos clientes. A rotina 354 é efetuado o cadastro da rota de visitas a clientes, e a rotina 520 é efetuada o cadastro das rotas, caso seja feita alguma alteração em alguma rota ao executar esta opção será reorganizado de acordo com as novas informações fornecidas ao sistema.
- **Geração de Tabelas de Índices (PCINDICE):** Esta opção gera a tabela de Índices Financeiros para a geração das datas da Rot. 541.
- **Atualização dos Títulos com Desdobramento (DESD) em Aberto**: Quando desdobramos um título corretamente, o sistema cria no título uma data de pagamento e coloca o mesmo na cobrança DESD para depois gerar a nova cobrança e/ou novas parcelas. Essa opção foi criada quando as rotinas de desdobramentos, por algum motivo não desdobram os títulos de forma correta. Deixando os títulos na Cob. DESD, porém com a data de pagamento nula.
- **Gerar Cadastro de Embalagens dos Produtos (PCEMBALAGEM:** Caso essa opção esteja marcada, será feita a inclusão automática dos produtos cadastrados através da rotina "203 – Cadastrar Produto" na rotina" 2014 – Cadastrar Embalagens".

A aba *"Configurações"* contém atualizações referente...

#### **Dica de Índice:**

 **Recálculo da Qtde Reservada e Pendente do Estoque dos Pedidos de Venda**: Esta opção está na aba *"*Estoque", porém este recálculo é um pouco demorado, então foi criado este Índice para agilizar o processo.

Para realizar a atualização, marque as opções desejadas nas abas que vimos acima e clique no botão *"*Confirmar".